シニアネットワーク ネチズン・八幡 2024年3月14日 (木) AM10:00~12:00

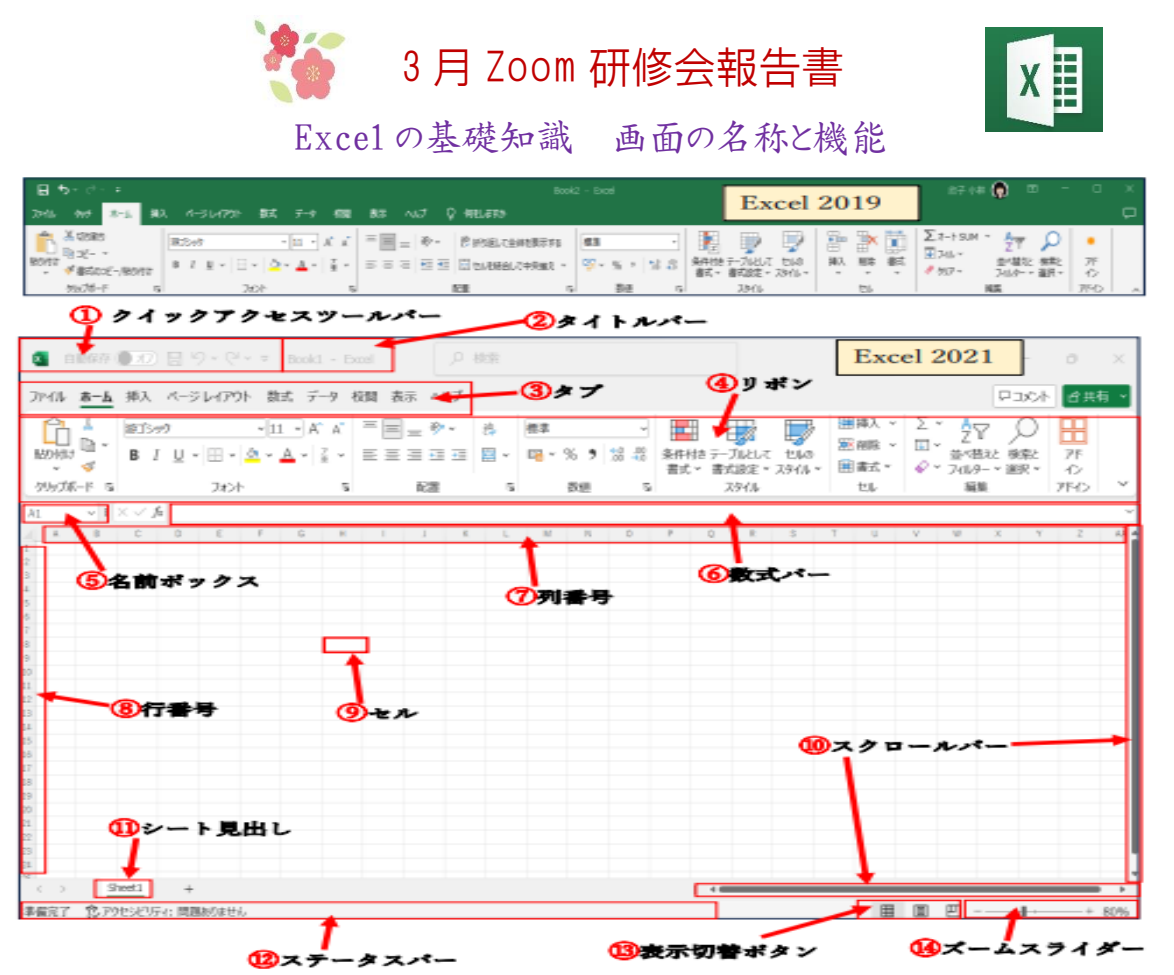

- ① クイックアクセスツールバー 「自動保存」「上書き保存」「元に戻す」「やり直し」が表示 自動保存はバージョンが2021以上、2019は自動保存はない
- ② タイトルバー

現在開いているファイルの名前の表示

③ タブ

Excel の機能を呼び出すボタン

「ファイル」「ホーム」「挿入」「ページレイアウト」「数式」「データ」「校閲」「表示」「ヘルプ」

④ リボン

各タブの詳細機能が表示

⑤ 名前ボックス

セルはすべてに番地が付く(例:B 列の行ナンバー3 は「B3」と表示。迷子になった時、「A1」 と入力すると戻れる

⑥ 数式バー

アクティブセルに入力されている値や数式の表示

セルに関数、数式を直接入力も可能。セルに関数使用の場合、セルをクリックすると関数式を確認 ※関数式が入っているセルの文字を消すと関数式が消えるので注意!(消費税の自動計算表を参照)

数式とは?

数式は、セル範囲またはセル内の値を操作する式のこと

- 数式はセルの中で最初に必ず「= |を使う
- 数式では四則演算ができる(「+|「-|「\*|「/|を使用)
- 数式では他のセルを参照して計算できる

関数とは?

関数は Excel で定義済みの数式

- 関数は数式の一部。セルの中で最初に必ず「= |を使う
- 関数は「=関数名(引数)」の形で、入力されたセルには「戻り値」が表示
- 関数には色々な種類の関数(数学/三角関数、日付関数、統計関数など)がある
- ⑦ 列番号

セルの列番号を表示(限界は 16384 列 XFD)

⑧ 行番号

セルの行番号を表示(限界は 104 万 8576 行)

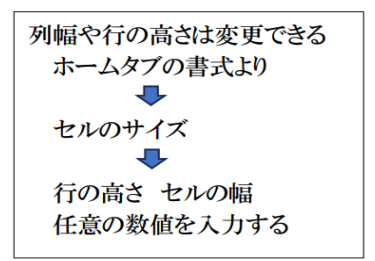

⑨ セル

ワークシート内にある一つ一つのマス目のことを「セル」、表示されている「セル」のエリアをワーク シートと呼ぶ

⑩ スクロールバー

ワークシートの右側と右下側にあるのが「スクロールバー」で、現在のウインドウ内で収まりきらない 情報をスライドして表示

⑪ シートの見出し

ワークシートの左下側にあるのが「シート見出し」、シートの数やアクティブのシートが確認できる アクティブになっているシートの確認、シートを追加/削除もできる

⑫ ステータスバー

ここは情報表示領域で、セルが入力モードか編集モードかを確認できる

⑬ 表示切替ボタン

ページレイアウトや改ページプレビューモードに切り替えるとき使う

⑭ ズームスライダー

画面の表示倍率の変更(普段は 100%にしておく)

基本的なショートカット

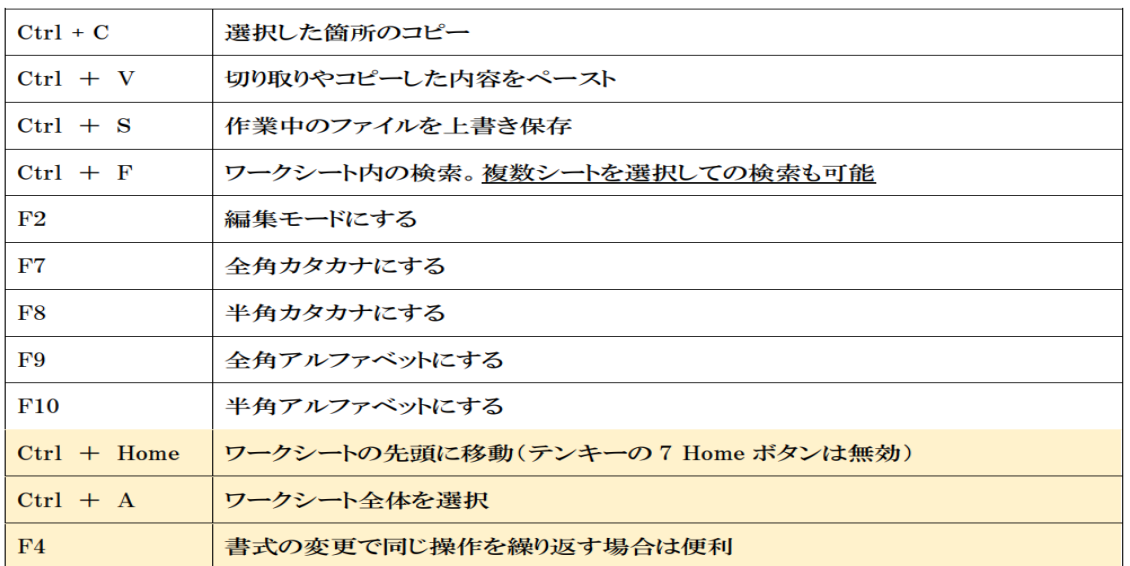

## Excel を方眼紙にする方法 5㎜

1.ページレイアウトをONにする

- Excel 画面の右下「ページレイアウト」をクリック
- 2.全セルを選択する
	- Excel 画面の左上をクリックし、全体を選択
- 3.行の高さを設定する
	- 行番号の所で右クリック→「行の高さ」を選択
	- 行の高さ「5 mm |と入力
- 4.列の幅を設定する
	- 列番号のどこかでマウスを右クリック→メニューを表示「列の幅」を選択
	- 列の幅「5 mm |と入力
- 5.罫線を引く
	- 5 ㎜方眼紙が完成

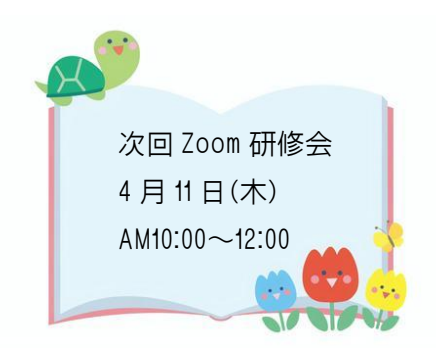

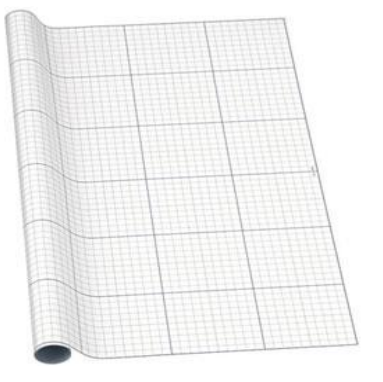